2023.7

# NIMS-ARIM利用申請システム マニュアル(データ提供あり)

## 初めて利用するとき Sign Up まずはユーザー登録からスタート  $STEP1 \sim STEP3$ P.2-3

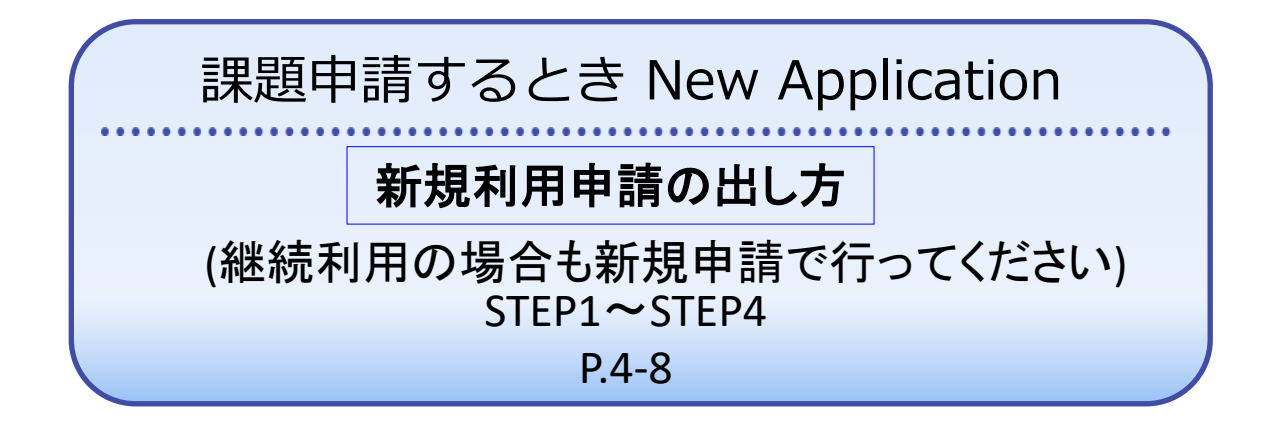

登録内容変更するとき Confirm and modify 利用者情報の確認や変更 STEP1 P.9 研究課題内容・責任者情報の変更  $STEP1 \sim STEP2$ P.10-11

## 初めて利用するとき Sign Up

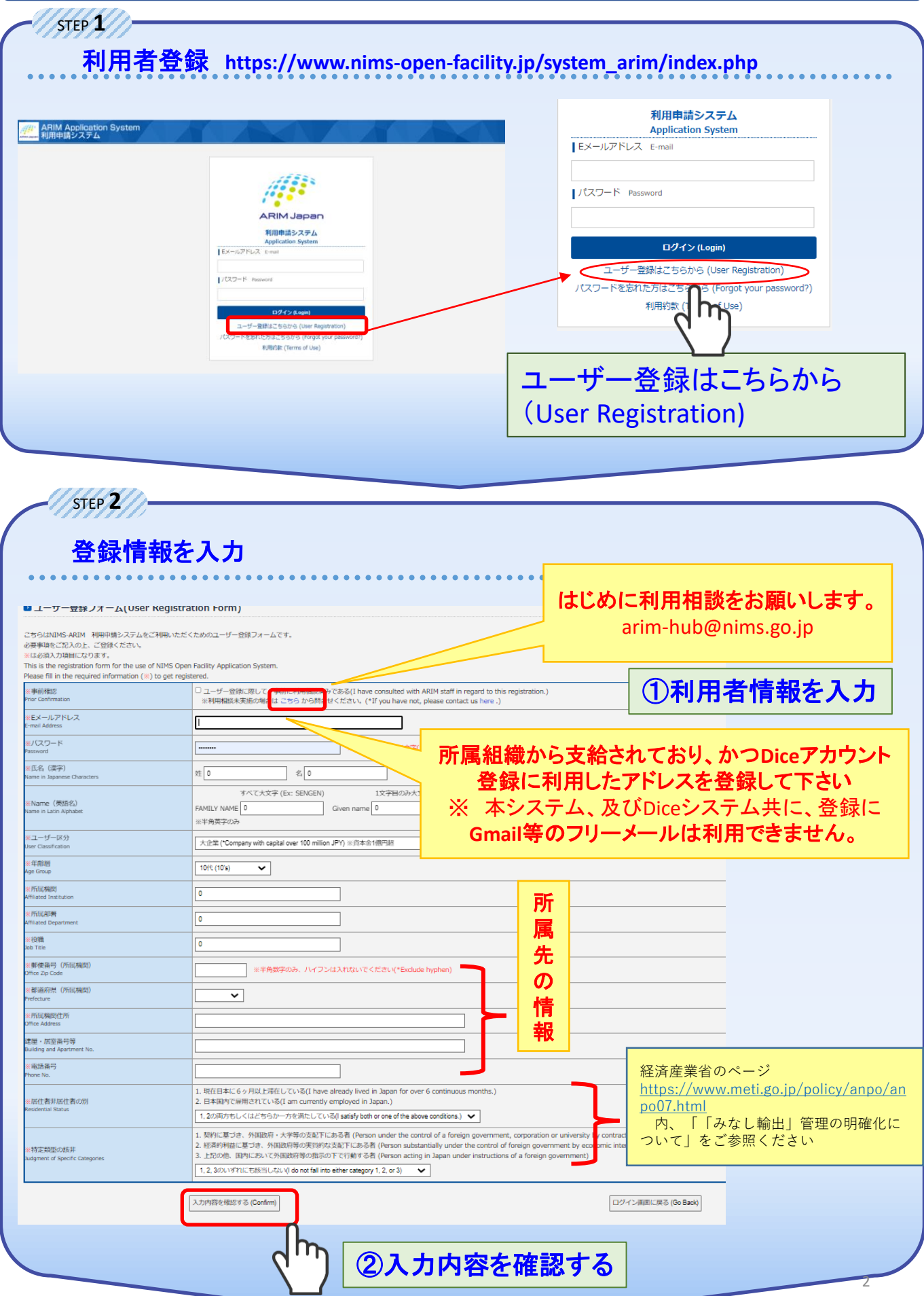

### 初めて利用するとき Sign Up

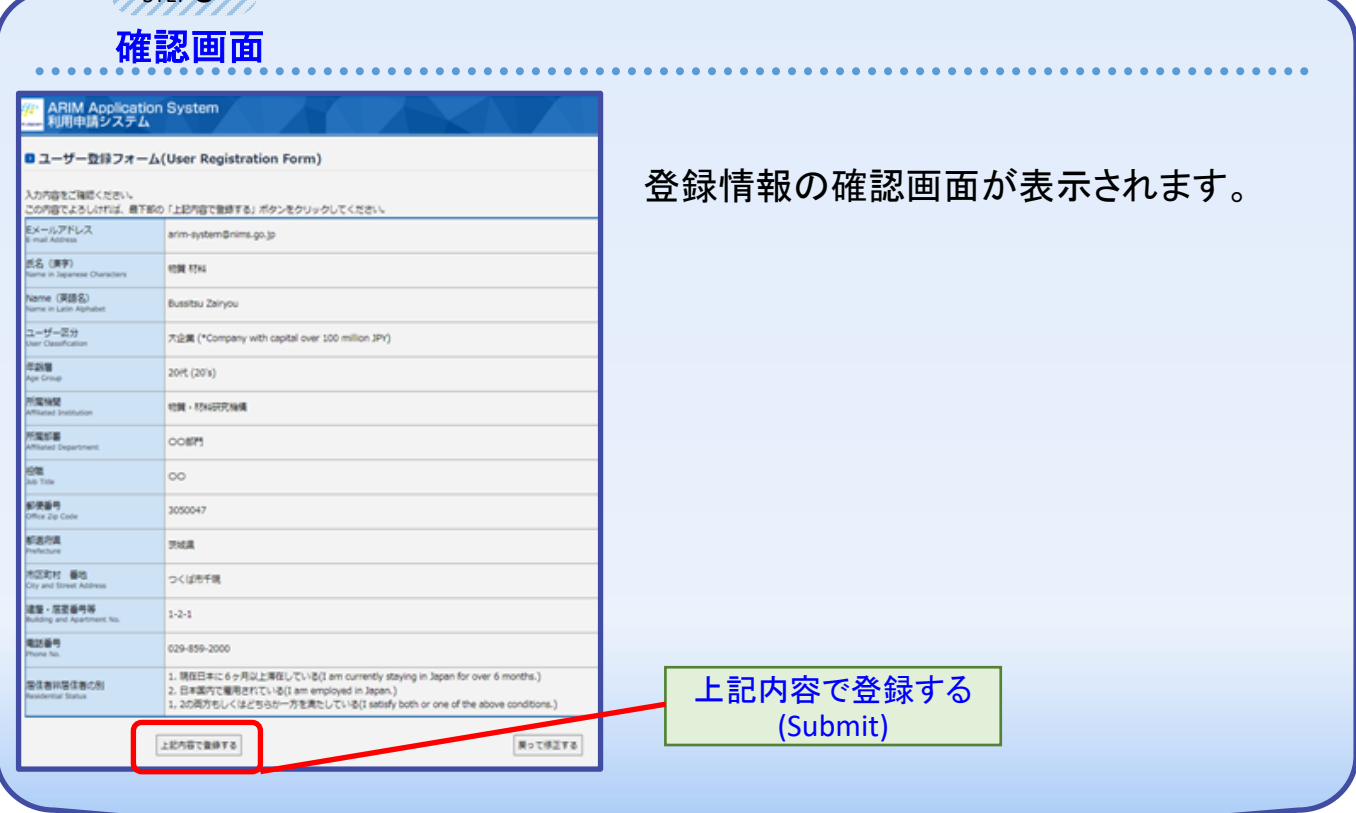

ユーザー仮登録のお知らせメールが届きます。ご登 録内容を事務局で確認させていただき,改めて本登 録のご連絡をいたします。 仮登録完了!

「ユーザー本登録のお知らせ」のメールが来たら登録完了です。 ご登録いただいたメールアドレスとパスワードを使用してログインして下さい。 パスワードはログイン後,ご自身で変更可能です。 ログインの後、利用申請に進んでください。 本登録

#### **【登録内容を変更するとき】**

STEP **3**

(本登録後に内容の変更が可能になります) **→P.10利用者情報の確認や変更**

氏名・所属機関・メールアドレス を変更される場合は事務局まで ご連絡下さい。 **arim-system@nims.go.jp**

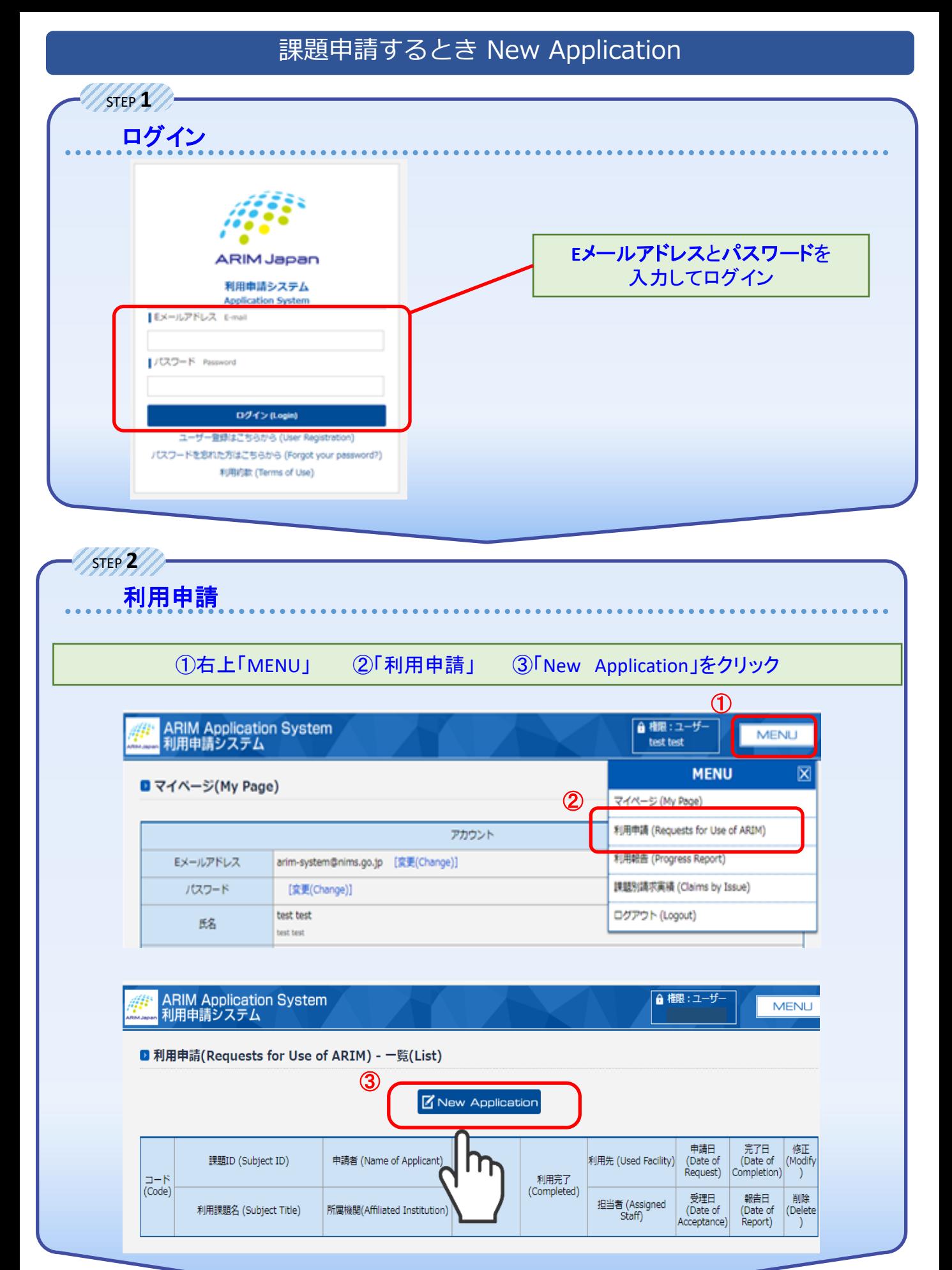

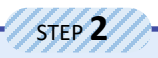

約款等の同意**/Dice**アカウントの登録

#### ■ 利用申請(Requests for Use of ARIM) - 新規登録(New Application)

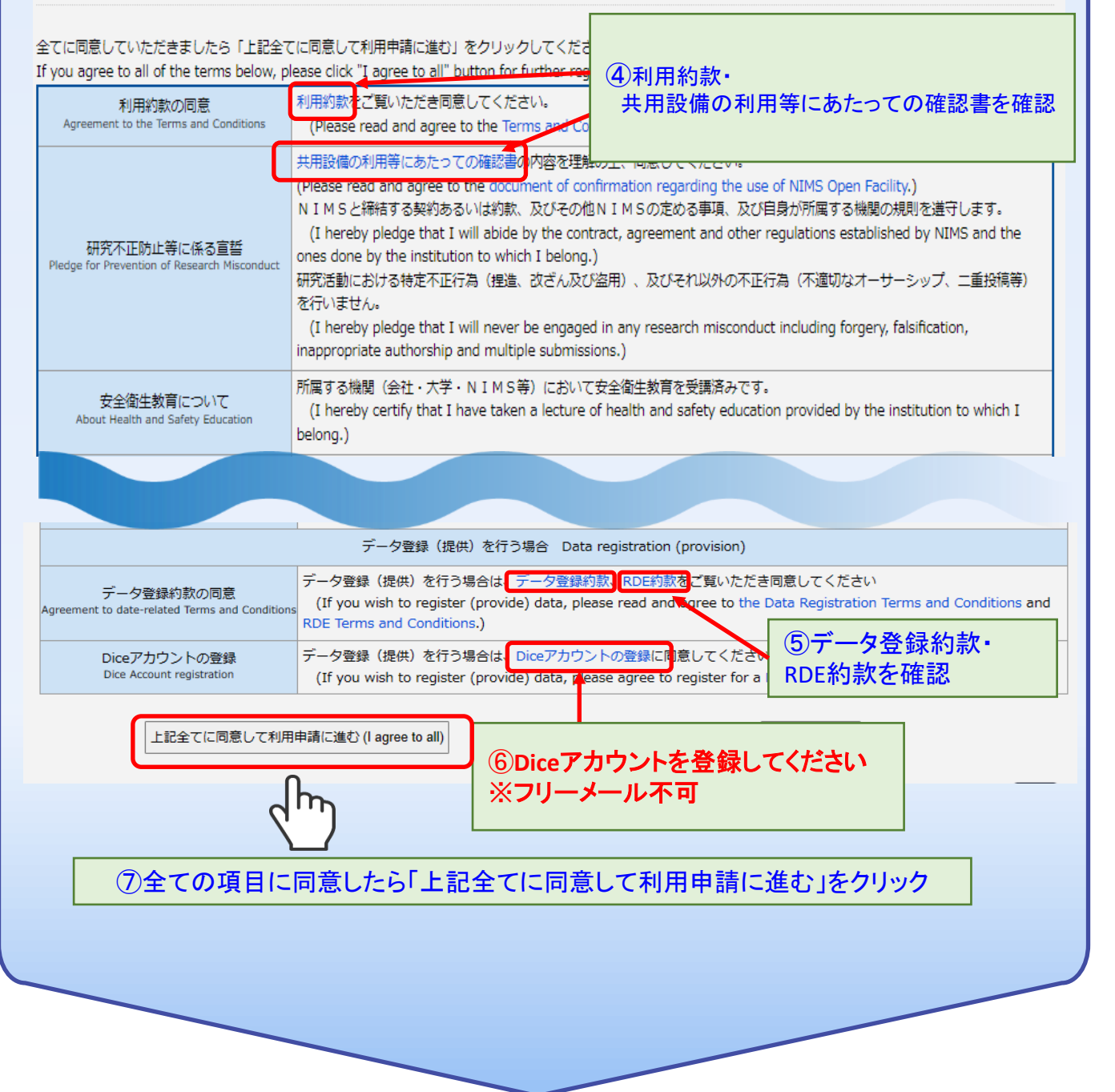

## 課題申請するとき New Application

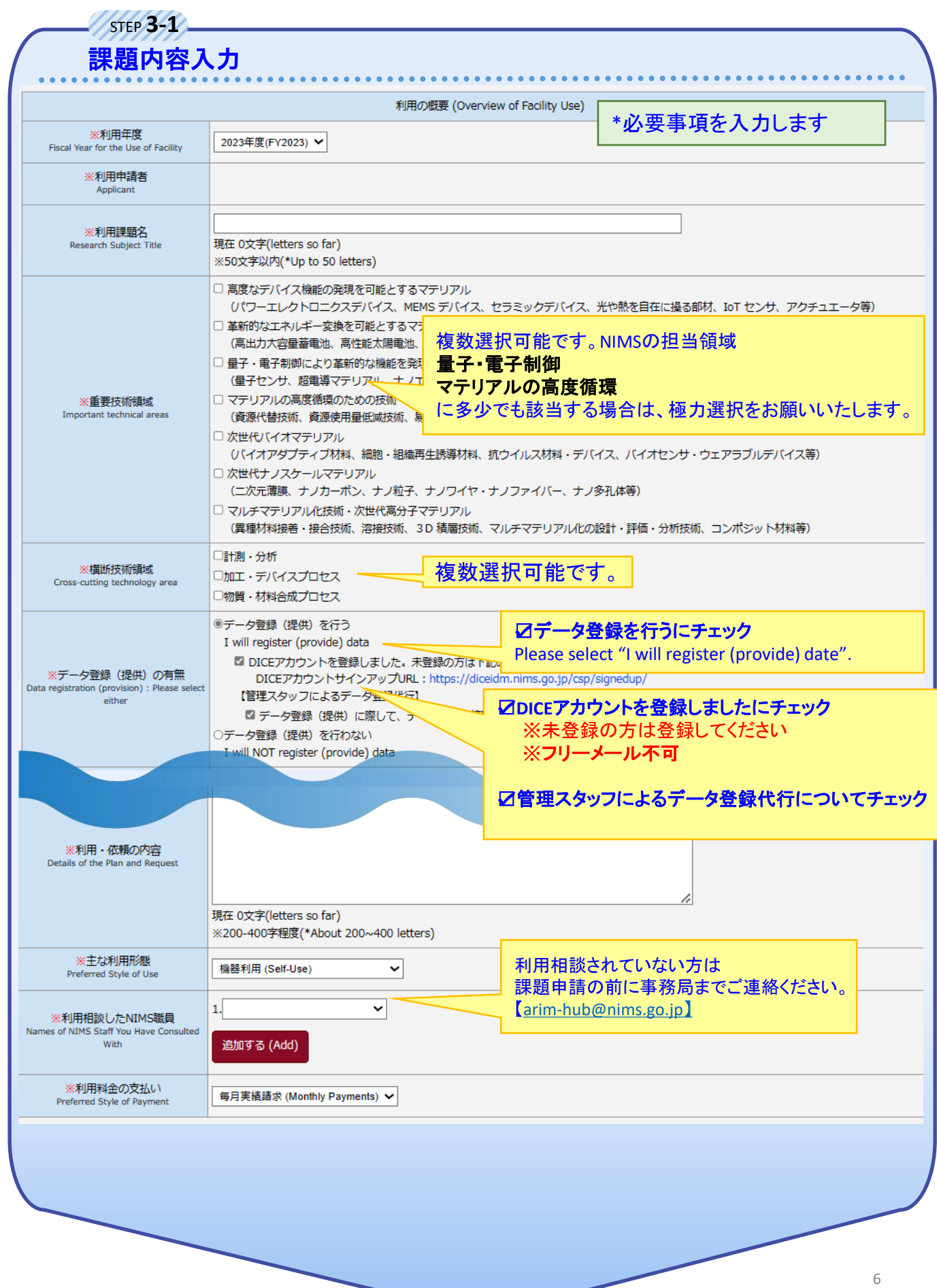

## 課題申請するとき New Application

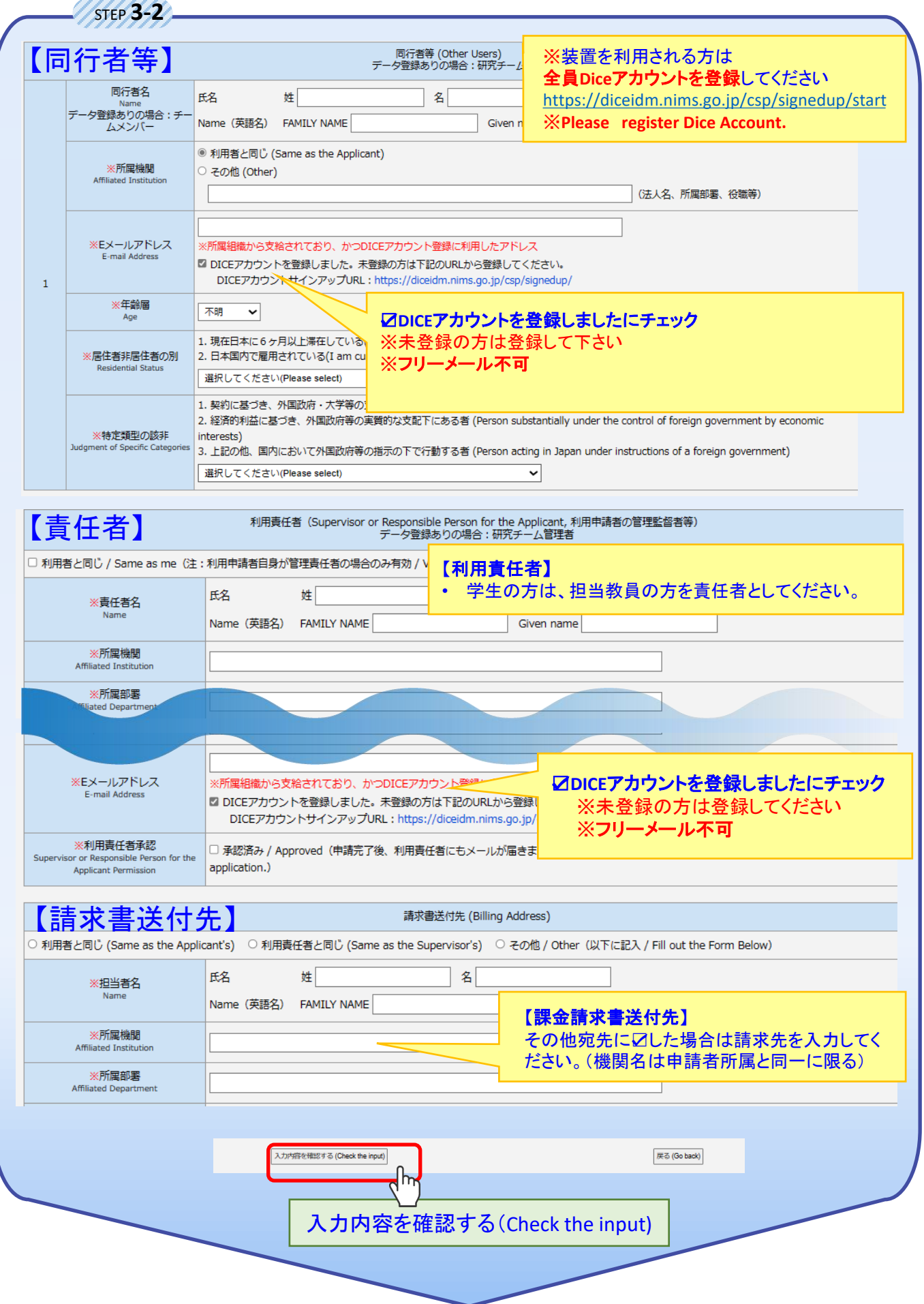

## 課題申請するとき New Application

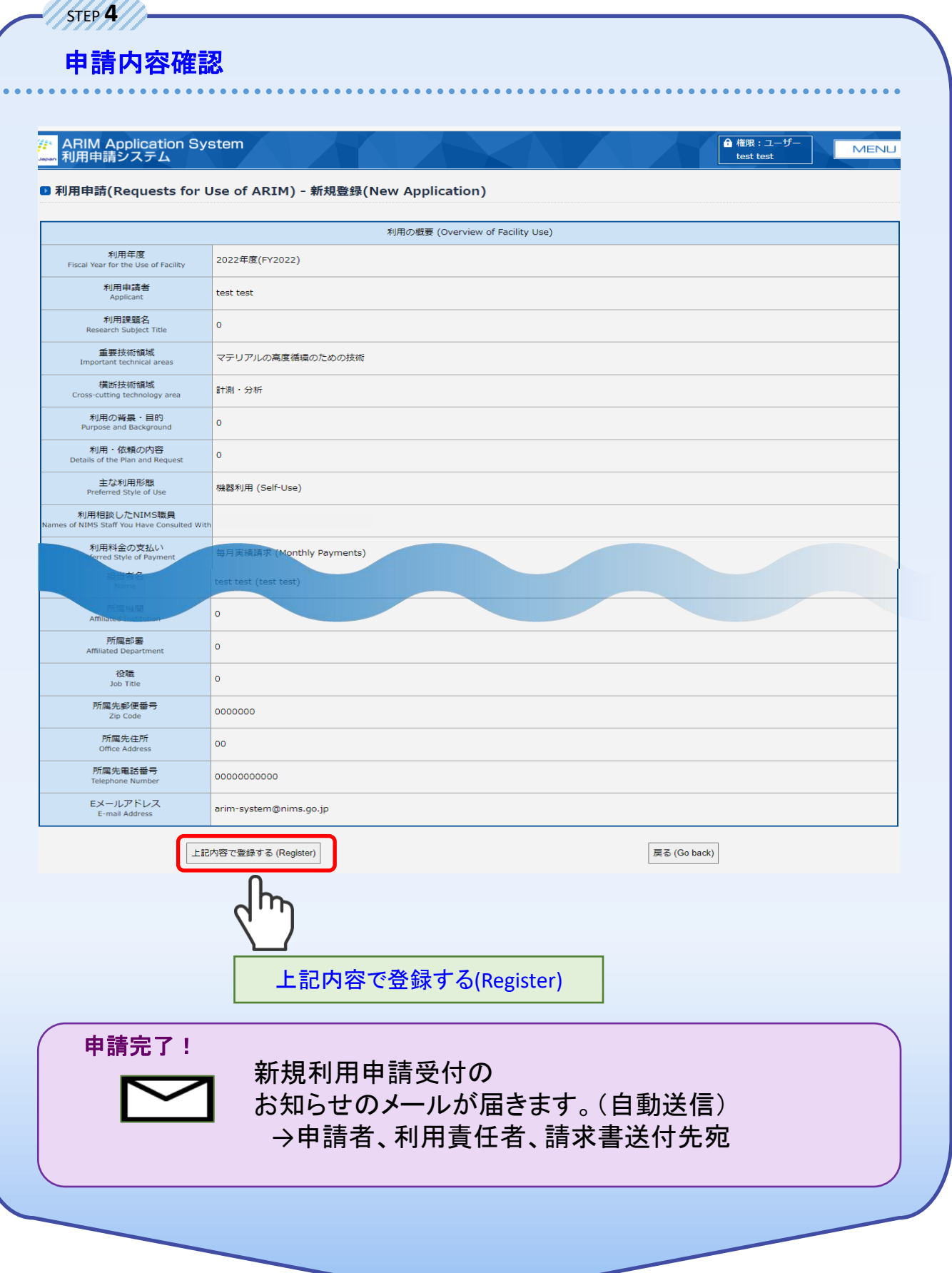

## 登録内容変更するとき Confirm and modify

利用者情報を確認や変更

### 氏名・所属機関・**E**メールアドレスを変更される場合は事務局までご連絡下さい。 **arim-system@nims.go.jp**

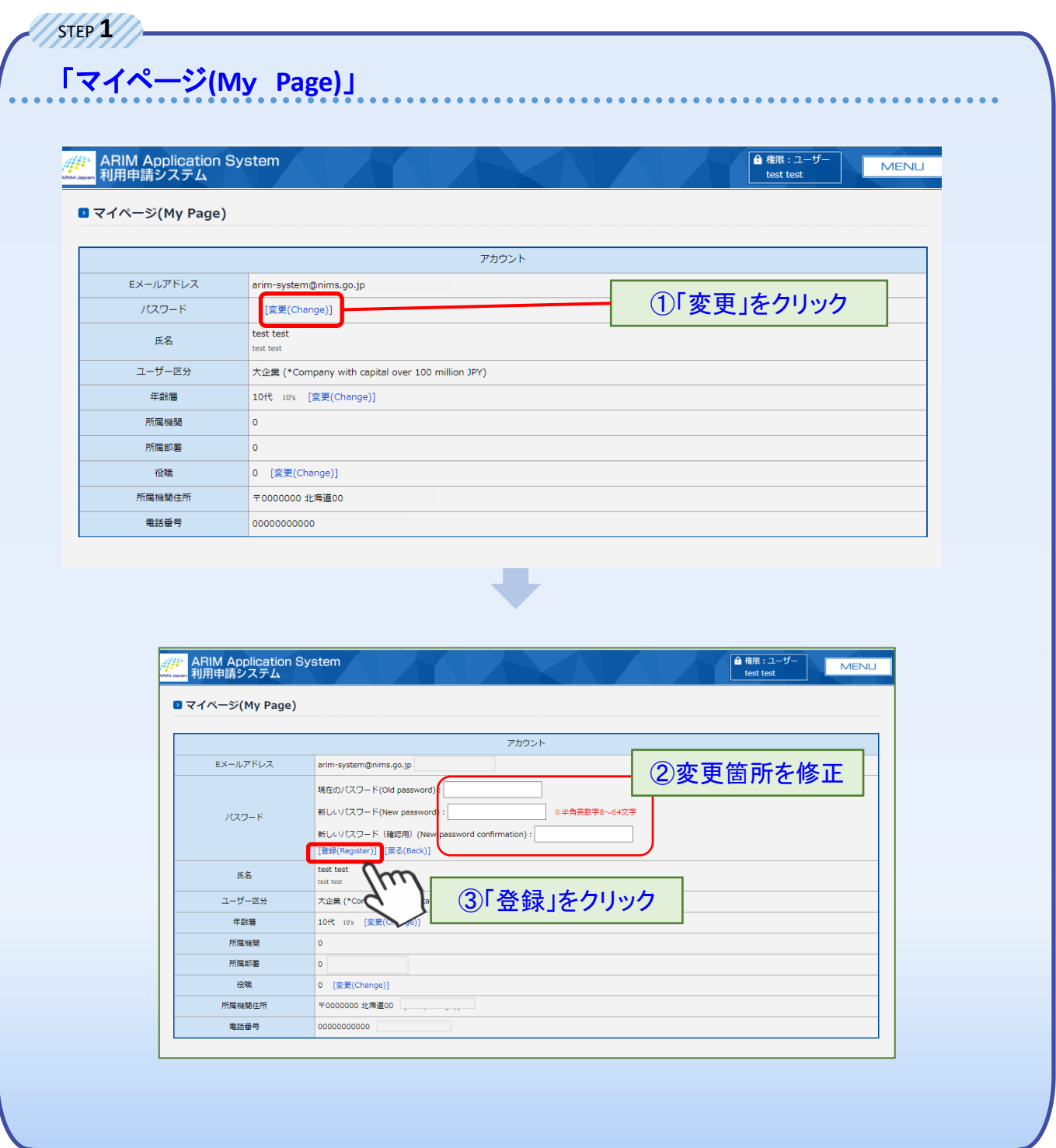

利用者情報変更完了!

## 登録内容変更するとき Confirm and modify

### 研究課題内容・責任者情報の変更

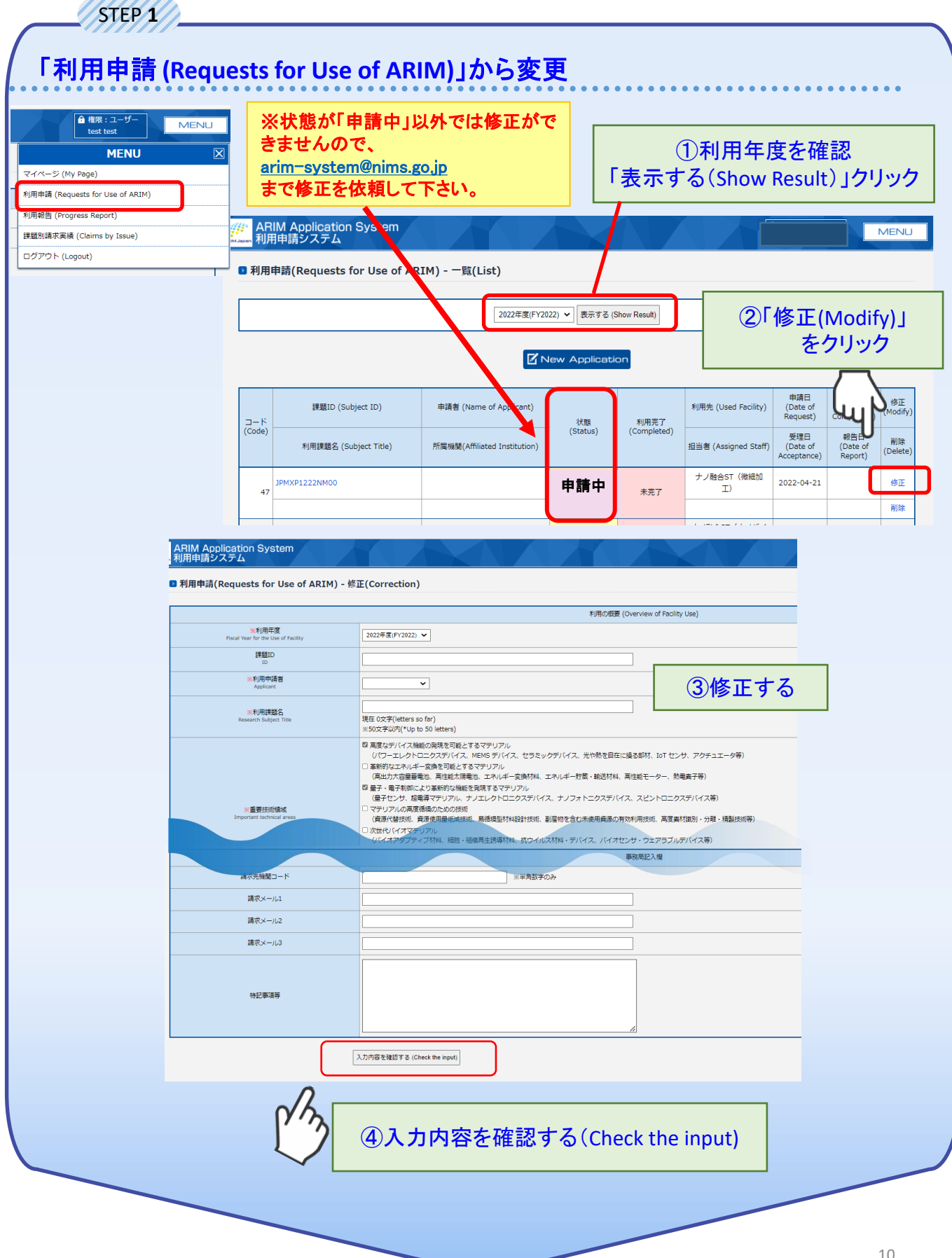

## 登録内容変更するとき Confirm and modify

### 研究課題内容・責任者情報の変更

. . . . . . . . . . .

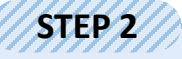

### 変更内容の確認

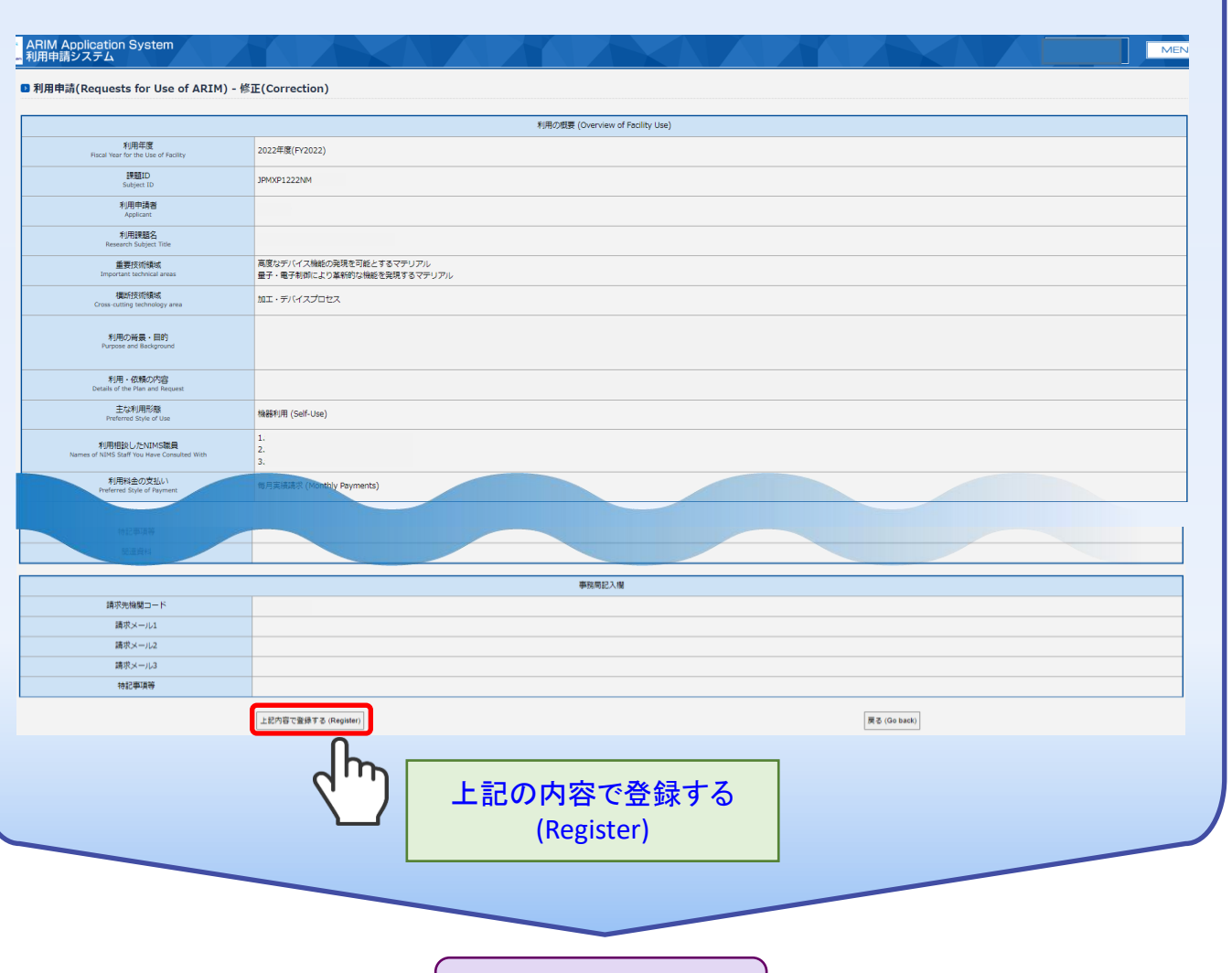

変更完了!

#### 利用装置を追加したい時

各装置担当にご相談ください。 該当装置のRDEデータセットを開設いたします。 開設完了メール受信後、追加装置をご利用いただけるようになります。